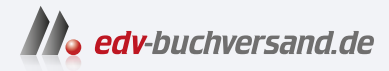

# AutoCAD 2024 und AutoCAD LT 2024 für Ingenieure und Architekten Das umfassende Praxisbuch

**» Hier geht's direkt [zum Buch](https://www.edv-buchversand.de/product/itp-0740/AutoCAD%202024%20und%20AutoCAD%20LT%202024%20f%C3%BCr%20Ingenieure%20und%20Architekten)**

# DIE LESEPROBE

Diese Leseprobe wird Ihnen von www.edv-buchversand.de zur Verfügung gestellt.

# **AutoCAD starten und loslegen**

In diesem einleitenden Kapitel wird grundlegend in die Programmbenutzung eingeführt. Sie lernen zuerst den AutoCAD-Bildschirm mit seinen Bedienelementen kennen. Schließlich wird auch die grundlegende Dateiverwaltung erläutert.

#### **1.1 Die Testversion: Download und Installation**

Testversionen von AutoCAD 2024 für 64-Bit-Betriebssysteme erhalten Sie direkt von AUTODESK über das Internet. Sie können 30 Kalendertage (gerechnet ab dem Installationstag) zum Testen benutzt werden. Die Testversion kann auf einem PC nur ein einziges Mal installiert werden. Obwohl Sie zur Ausführung von AutoCAD nur einfache Benutzerrechte benötigen, müssen Sie für die Installation Administratorrechte besitzen. Vor der Installation schließen Sie bitte alle Programme.

#### Hinweis

Der im Folgenden beschriebene Download- und Installationsvorgang gibt den aktuellen Stand bei Drucklegung des Buches wieder. Da die Firma Autodesk ständig ihre Internet-Präsenz und Download-Dialoge optimiert, kann der aktuelle Vorgang vom hier beschriebenen abweichen.

- 1. Wählen Sie in Ihrem INTERNET-BROWSER die Adresse http://www.autodesk.de.
- 2. Klicken Sie auf der Autodesk-Homepage auf die Schaltfläche PRODUKTE $\blacktriangledown$ und darunter dann auf TOP PRODUKTE|AUTOCAD oder TOP PRODUKTE|AUTOCAD LT.
- 3. Im darauf folgenden Fenster klicken Sie auf KOSTENLOSE TESTVERSION HERUN-TERLADEN $\blacktriangleright$ .
- 4. Im neuen Fenster können Sie wählen zwischen
	- GESCHÄFTSZWECKE Versionen zur späteren professionellen Nutzung.
	- SCHULUNGSZWECKE Versionen für Schüler und Studenten und
	- **DATEI-VIEWER ein Viewer zur reinen Betrachtung einer AutoCAD-Zeich**nung.
- 5. Wenn Sie bei GESCHÄFTSZWECKE auf AUSWÄHLEN klicken, können Sie noch zwischen AUTOCAD und AUTOCAD FOR MAC (klingt englisch, aber Sie erhalten eine deutsche Version) und AutoCAD-Versionen mit spezialisierten Fachausrichtungen wählen. Mit WEITER geht's zum Anmelde-Dialog.
- 6. Als Neukunde wählen Sie KONTO ERSTELLEN und geben Ihre *E-Mail-Adresse* und ein neues *Kennwort* ein und beantworten weitere Fragen zur Personalisierung. Als Nächstes werden Firmenname, Bundesland, Postleitzahl und Telefonnummer abgefragt.
- 7. Im folgenden Fenster DOWNLOAD können Sie bei WINDOWS  $\blacktriangledown 2024 \blacktriangledown$ DEUTSCH $\blacktriangledown$ noch die Sprache ändern. Unter INSTALLIEREN · können Sie dann wählen zwischen
	- INSTALLIEREN Bei guter Internetverbindung wird hier Download und Installation automatisch gestartet – und
	- HERUNTERLADEN Bei nicht so guter Internetverbindung werden hier zunächst zwei Dateien in Ihr Download-Verzeichnis heruntergeladen. Die erste Datei starten Sie dann mit einem Doppelklick und stimmen dem Entpacken in ein Verzeichnis Ihrer Festplatte zu.

Wenn Sie weiter oben AUTOCAD FOR MAC gewählt hatten, gibt es nur die Option HERUNTERLADEN.

8. Es folgt ein LIZENZ- UND DIENSTLEISTUNGSVERTRAG, den Sie mit ICH STIMME ZU NUTZUNGSBEDINGUNGEN und WEITER bestätigen (Abbildung 1.1).

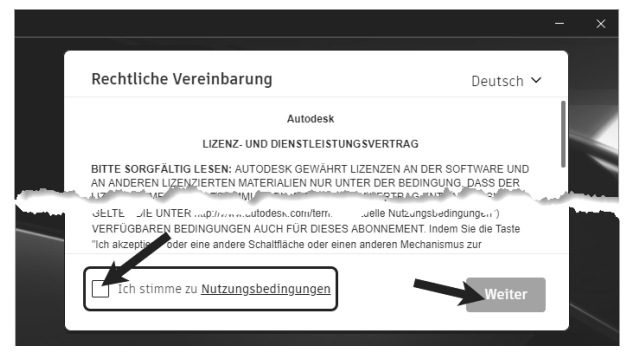

**Abb. 1.1:** Lizenzbedingungen akzeptieren

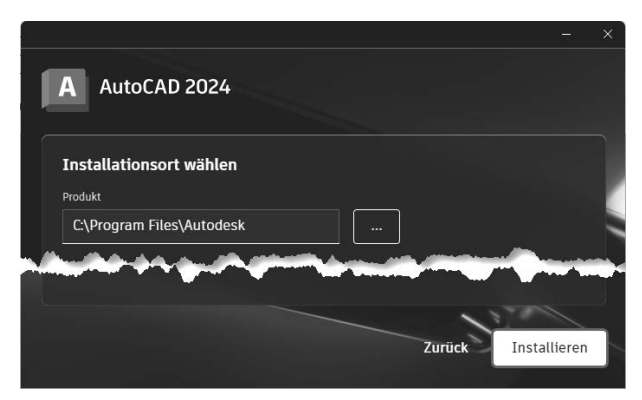

**Abb. 1.2:** AutoCAD-2024-Installation starten

- 9. Im nächsten Dialogfenster INSTALLATIONSORT WÄHLEN (Abbildung 1.2) können Sie das Verzeichnis für die Programme wählen.
- 10. Nach der Installation können Sie mit START Ihre Arbeit beginnen. Eventuell werden Sie dann aufgefordert, den Computer neu zu starten. Danach finden Sie das AutoCAD-Icon auf dem Desktop.
- 11. Falls Sie schon eine Vorgängerversion installiert hatten, erscheint beim ersten Start eine Dialogfläche BENUTZERDEFINIERTE EINSTELLUNGEN MIGRIEREN. Damit können Sie bereits vorgenommene Anpassungen der Benutzeroberfläche auf die neue Version übernehmen (Abbildung 1.5). Falls Sie das nicht wollen, beenden Sie diese Dialogfläche mit einem Klick auf X.
- 12. Wenn Sie *AutoCAD* zum ersten Mal starten, müssten Sie sich noch mal mit Ihrer *AutoCAD-ID* im Internet anmelden und erhalten das *Willkommen bei der Testversion*.

#### Tipp:Strikte 30-Kalendertage-Test-Phase!

Bedenken Sie bei der Installation auch, dass die Test-Phase exakt vom Installationstag an in Kalendertagen zählt und eine spätere Neuinstallation zur Verlängerung der Test-Phase keinen Zweck hat. Nach den 30 Tagen ab Erstinstallation kann und darf die Software nur noch nach Kauf benutzt werden! Die Zeitspanne für die 30-Tage-Testperiode lässt sich nicht durch Neuinstallation umgehen!

# **1.2 Die Studentenversion**

Um eine länger nutzbare Studentenversion zu erhalten, besuchen Sie

- students.autodesk.com (schalten Sie ggf. auf die deutsche Seite um),
- wählen Sie STUDENTS,
- dann Create an Autodesk account und
- GET STARTED. Auf diese Seite müssen Sie ein gescanntes Dokument Ihrer Ausbildungsstätte ziehen,
- um dann in etwa 14 Tagen per Mail einen Zugang zur Software zu erhalten.

Die Lizenz gilt für 1 Jahr und kann mit einer erneuten Bescheinigung der Ausbildungsstätte verlängert werden.

#### **Hinweis**

Bitte beachten Sie, dass der Verlag weder technischen noch inhaltlichen Support für die AutoCAD-Test- oder -Studentenversionen übernehmen kann. Bitte wenden Sie sich ggf. an den Hersteller Autodesk: www.autodesk.de und die dort angebotenen Hilfen und Communitys. Da Autodesk sich bemüht, ständig die Download- und Installationsprozeduren weiter zu optimieren, kann sich der oben beschriebene Prozess auch zwischenzeitlich ändern.

# **1.3 Hard- und Software-Voraussetzungen**

AutoCAD 2024 bzw. LT 2024 läuft unter Microsoft- und Mac-Betriebssystemen

Grafikkarte und Treiber werden beim ersten Start auf ihre Leistung überprüft. Wenn die Grafikkarte nicht allen Ansprüchen der Software genügt, werden 3D-Darstellungsfeatures heruntergeschaltet.

Sie können anstelle der normalen Maus auch die *3D-Maus* von *3D-Connexion* verwenden.

Wer viel mit 3D-Modellen, Punktwolken oder großen Datenmengen arbeitet, sollte mit RAM-Speicher nicht sparen und vielleicht auf mehr als 8 GB aufrüsten, ebenso mindestens 3-GHz-Prozessoren und eine Grafikauflösung ab 1920x1080 Pixel verwenden.

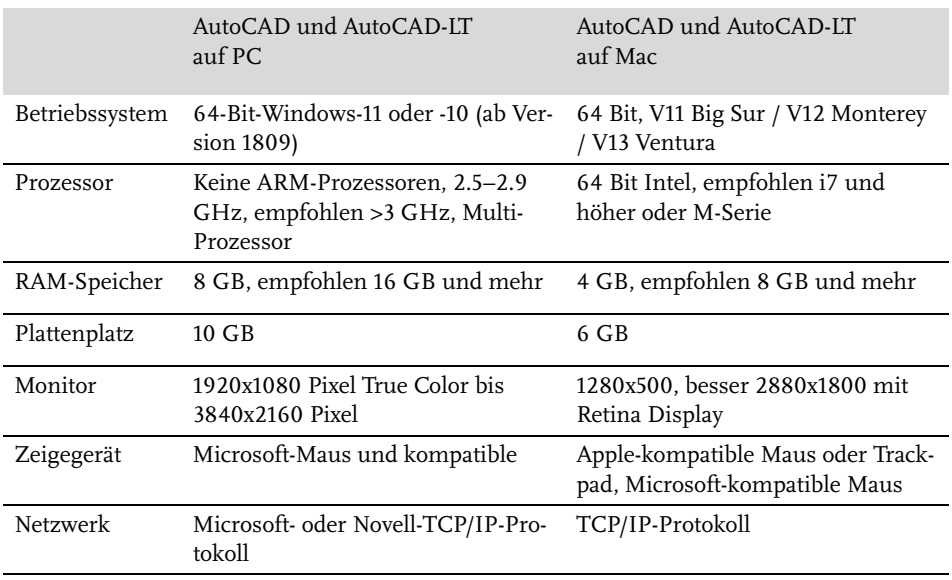

#### **1.3.1 Unterschiede der Mac-Oberfläche**

Die meisten Befehle und Bedienungen auf dem Mac sind die gleichen wie bei der im Folgenden beschriebenen PC-Oberfläche. In Abschnitt 15.16 *AutoCAD unter Mac* finden Sie einige nützliche Bedienhinweise für den Mac.

# **1.4 Die AutoCAD-Umgebung**

AutoCAD legt beim ersten Start für jeden Benutzer private Verzeichnisstrukturen an, in denen die Dateien gehalten werden, die der Benutzer ggf. anpassen möchte. Die unten gezeigten Verzeichnisbäume wurden unter dem aktuellen Benutzer angelegt. Die meisten Dateien liegen bei Windows unter C:Benutzer/Benutzername/AppData/Roaming im Unterverzeichnis Autodesk/.../Support. Die typischen Dateien sind:

- acad.cuix (bei LT: acad1t.cuix) Datei für die Benutzeroberfläche
- acad.pgp (bei LT: acad1t.pgp) Datei mit den Befehlsabkürzungen
- acadiso.lin (bei LT: acadltiso.lin) Linientypdatei
- acadiso.pat (bei LT: acadltiso.pat) – Schraffurmusterdatei
- sample.cus – Benutzerwörterbuch für die Rechtschreibprüfung

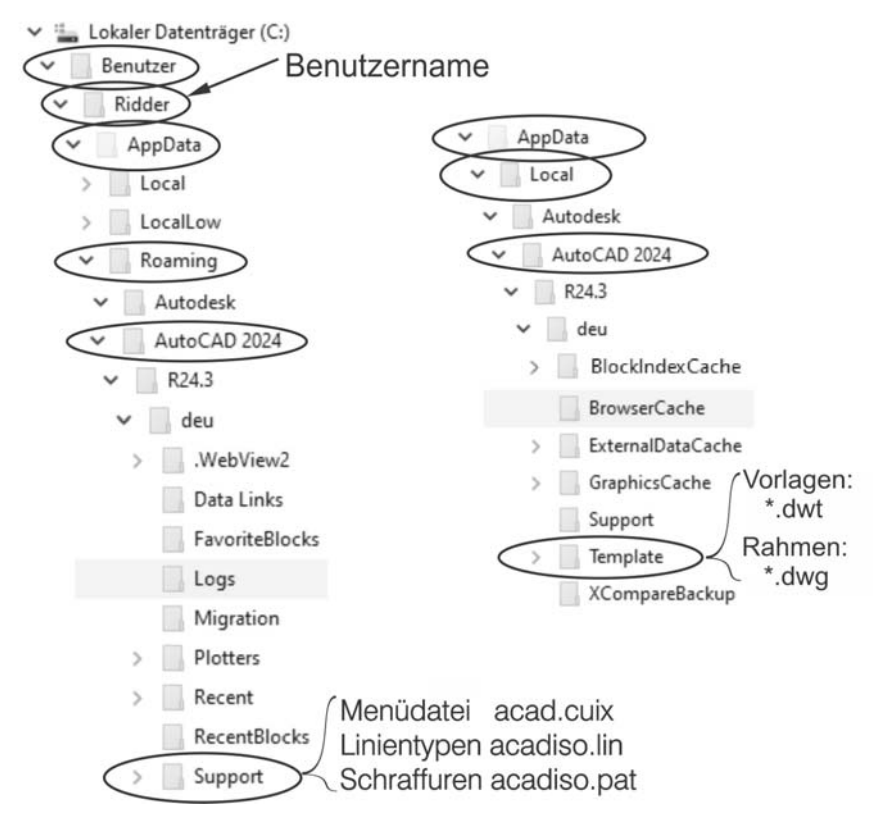

**Abb. 1.3:** Benutzerverzeichnisse SUPPORT und TEMPLATE für anpassbare Dateien

Hier sind auch die Verzeichnisse für Plotstile, Plotter und Werkzeugpaletten, die Sie während Ihrer Arbeit ändern oder einrichten. Die Zeichnungsvorlagen (zum Beispiel acadiso.dwt, acadiso3D.dwt oder bei der LT-Version acadltiso.dwt) und Zeichnungsrahmen (zum Beispiel Generic 24in x 36in Title Block.dwg) werden unter dem Pfad AppData/Local im Unterverzeichnis Autodesk/…/Template ebenfalls benutzerspezifisch verwaltet.

#### **Tipp**

Um diese Dateistrukturen zu sehen, müssen Sie die Sichtbarkeit für *ausgeblendete Elemente und Ordner* aktivieren. Bei Windows müssten Sie im *Windows-Explorer* unter ANZEIGEN|EINBLENDEN die Option AUSGEBLENDETE ELEMENTE aktivieren. Und wenn Sie schon hier sind, dann schalten Sie vielleicht auch die DATEINAMENERWEITERUNGEN ein, damit Sie bei den Dateinamen auch die Art der einzelnen Dateien an der Erweiterung am Dateiende erkennen können.

#### **1.5 Installierte Programme**

Nach erfolgter Installation stehen Ihnen neben AutoCAD oder AutoCAD LT noch weitere Programme zur Verfügung, die Sie bei Windows unter **ALLE APPS**, dann unter AUTOCAD 2024 – DEUTSCH (GERMAN) finden:

- AUTOCAD 2024-EINSTELLUNGEN EXPORTIEREN dient zum Exportieren benutzerdefinierter Einstellungen zu anderen Computern mit der gleichen Version. Sie können individuelle Einstellungen und Anpassungen der Menüdatei (CUIX-Datei) inklusive eigener Werkzeugsymbole, Linientypen (ACADISO.LIN-Datei), Schraffurmuster (ACADISO.PAT-Datei) und Befehlsabkürzungen (ACAD.PGP-Datei) nach entsprechender Auswahl übernehmen.
- AUTOCAD 2024-EINSTELLUNGEN IMPORTIEREN dient zum Importieren benutzerdefinierter Einstellungen von anderen Computern mit der gleichen Version.
- DIGITALE SIGNATUREN ZUORDNEN Das Programm versieht Ihre Zeichnungen mit digitalen Signaturen, einer Art softwaremäßiger Versiegelung, damit Sie erkennen können, ob jemand nach Versand einer Zeichnung Änderungen vorgenommen hat. Dafür müssen Sie aber einen extra Signaturdienst abonniert haben.
- EINSTELLUNGEN AUF VORGABE ZURÜCKSETZEN Eine sehr nützliche Funktion zum Rücksetzen der AutoCAD-Einstellungen auf »Werkseinstellungen«, wenn Sie etwas verstellt haben und nichts mehr so recht klappt!
- REFERENZMANAGER (nicht bei AutoCAD LT) Ein Programm zur Anzeige von Zeichnungen oder Bildern, die in anderen Zeichnungen als Referenzen verwendet werden.
- STAPELWEISE STANDARDSPRÜFUNG (nicht bei AutoCAD LT) Ein Programm, das die Einhaltung von Standard-Vorgaben für Layer und Stile überprüft, die in einer Standards-Datei festgelegt sind.
- VON FRÜHEREM RELEASE MIGRIEREN dient zum Importieren benutzerdefinierter Einstellungen von älteren Versionen.

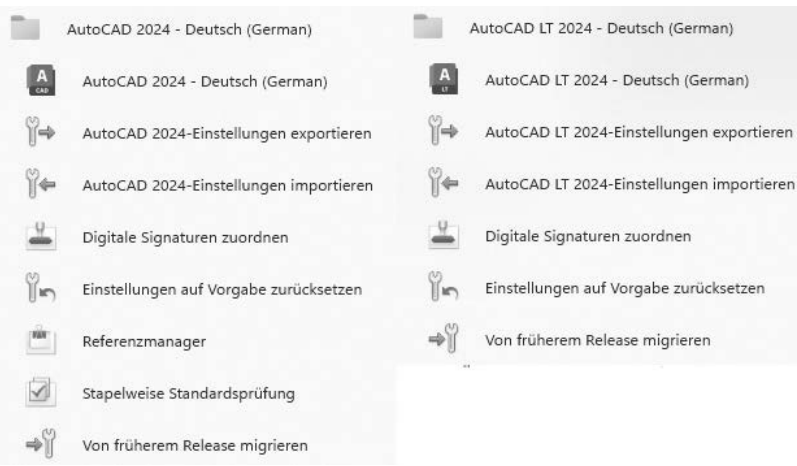

**Abb. 1.4:** Mit AutoCAD installierte Programme

# **1.6 AutoCAD 2024 und AutoCAD LT 2024**

Zwischen der Vollversion von AutoCAD und der Light-Version gibt es wichtige Unterschiede. Im Buch werden beide Versionen beschrieben. Funktionen, die bei der Light-Version nicht vorhanden sind, werden im Text mit *nicht LT* gekennzeichnet. Einige wenige Funktionen sind auch umgekehrt *nur* in der Light-Version vorhanden. Dies wird dann mit *nur LT* markiert. Generell ist die LT-Version nur für zweidimensionale Konstruktionen geeignet, die Vollversion enthält auch 3D-Modelliermöglichkeiten und Möglichkeiten für Programmerweiterungen. Die wichtigsten Unterschiede sind folgende:

- Die LT-Version verfügt über *keine Volumenkörper* und dazugehörige Bearbeitungsfunktionen, zeigt aber vorhandene Volumenkörper aus einer DWG an, die mit der Vollversion erstellt wurde.
- In der LT-Version gibt es *keine C++-Programmierschnittstelle*, aber Sie können von Version 2024 an Programme laden, die in den Sprachen AutoLISP oder Visual Basic programmiert worden sind. Eine komfortable Entwicklungsoberfläche gibt es hier aber nicht.
- *Parametrische Konstruktionen* können in der LT-Version *nicht neu erstellt* werden, aber es können mit Parametern und Abhängigkeiten versehene Konstruktionen der Vollversion mit dem Parametermanager *verwaltet* werden.
- Der *Aktionsrekorder* zum Aufnehmen von Befehlsabläufen als wieder abspielbare Makros ist *nicht* enthalten.
- Es gibt *keinen Referenzmanager* (als Zusatzprogramm) zur Anzeige und Überprüfung referenzierter Dateien wie Zeichnungen, Bilder, Zeichensätze und Plotkonfigurationen.
- Es gibt *keine stapelweise Standardsüberprüfun*g (als Zusatzprogramm) zur Überprüfung der Einhaltung benutzer- oder firmenspezifischer Standards f*ür Zeichnungsvorgaben*.
- Eine *Netzwerklizenz* ist mit LT *nicht* möglich.
- Darstellungsoptionen für *Präsentationsgrafik* sind *nicht* enthalten.
- Mehrere Produktivitätshilfsmittel, insbesondere die erweiterte Attribut-Extrak*tion* zur Erstellung von Stücklisten, werden in LT *nicht* angeboten.

In der LT-Version haben die Dateipfade etwas andere Namen: ...\Autodesk\ AutoCAD LT 2024\R30\deu.... Auch die Namen für die Programmdatei, Supportdateien und einige Vorlagen lauten anders: acadlt.exe, acadlt.cuix, acadltiso.lin, acadltiso.pat, acadltiso.dwt. Wo es bei der Vollversion »acad« heißt, steht bei der LT-Version dann »acadlt«.

# **1.7 AutoCAD starten**

Nach der Installation finden Sie das AUTOCAD 2024- bzw. AUTOCAD LT 2024- Symbol entweder auf dem Bildschirm oder unter Ihren Apps. Mit einem *Doppelklick* starten Sie das Programm.

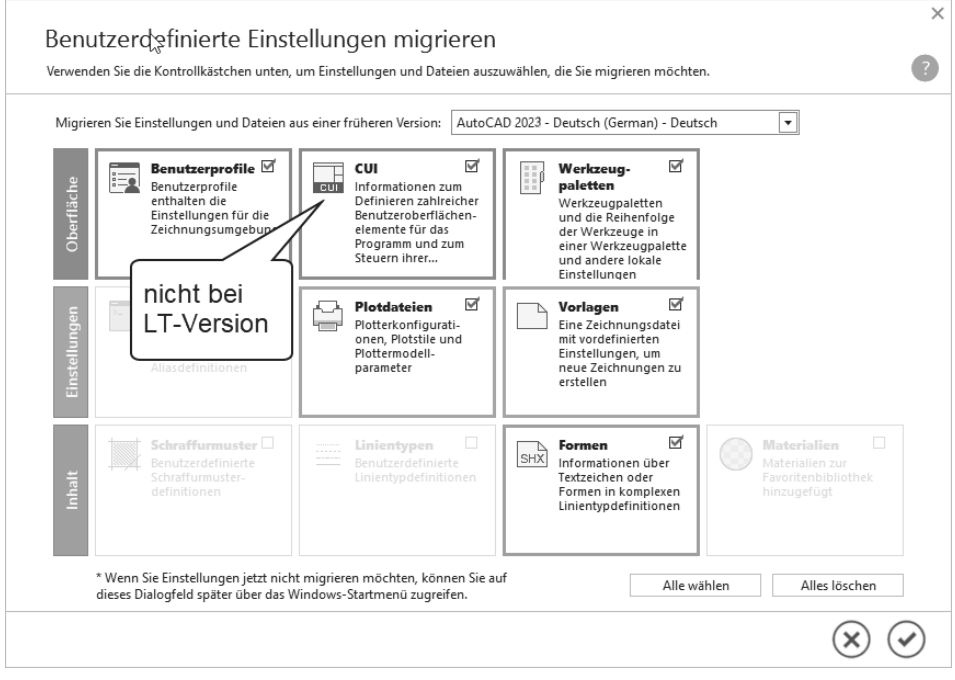

**Abb. 1.5:** Migrieren älterer benutzerspezifischer Einstellungen

Nun beginnt AutoCAD mit der Registerkarte START mit den wichtigen Funktionen NEU zum Beginnen neuer Zeichnungen und ÖFFNEN zur Weiterbearbeitung alter Zeichnungen. Bei NEU zeigt eine *Quick-Info* nach ca. einer Sekunde die aktuelle Vorlage an, standardmäßig *acadiso.dwt*. Andere Vorlagen können über  $\rightarrow$  VorLAGEN DURCHSUCHEN gewählt werden. An mehreren Stellen können Sie auch schnell auf die *zuletzt bearbeiteten Zeichnungen* zugreifen (Abbildung 1.6).

Unter MEINE EINBLICKE und auch auf der rechten Seite finden Sie nützliche Hinweise, die Autodesk nach Analyse Ihrer Befehlshistorie als Vorschläge zur besseren Softwarenutzung zusammenstellt. Darunter können auch *Befehlsmakros* sein, die Sie mit der Funktion ANSICHT|PALETTEN|BEFEHLSMAKROS Freuenden und in eine eigene Multifunktionsleiste AUTOMATISIERUNG stellen können.

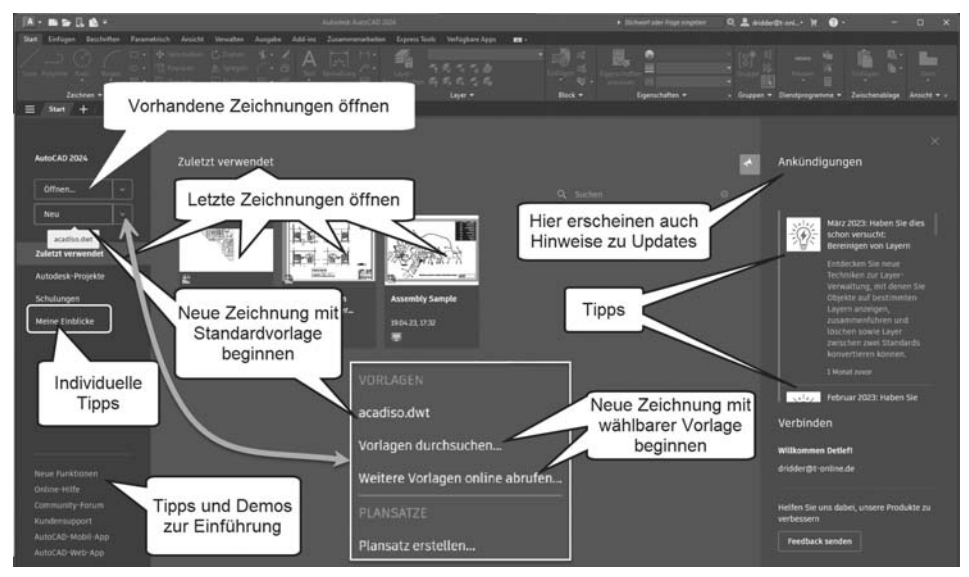

**Abb. 1.6:** Registerkarte START, zum Starten einfach auf NEU klicken, zum Lernen links auf SCHULUNGEN klicken

Nach NEU oder ÖFFNEN aktiviert AutoCAD seine Benutzeroberfläche.

# **1.8 Die AutoCAD-Benutzeroberfläche**

Die AutoCAD-Benutzeroberfläche kann mithilfe der *Arbeitsbereiche* unterschiedlich gestaltet werden. Das Programm startet mit dem *Arbeitsbereich* ZEICHNEN UND BESCHRIFTUNG für 2D-Konstruktionen. Für 3D-Arbeiten gibt es in der Vollversion zwei weitere *Arbeitsbereiche* (nicht LT): für die einfacheren Arbeiten 3D-GRUNDLA-GEN und für die komplexeren Konstruktionen 3D-MODELLIERUNG. Das Werkzeug zum Umschalten der Arbeitsbereiche liegt unten rechts in der *Statusleiste* des Programmfensters.

**Kapitel 1** AutoCAD starten und loslegen

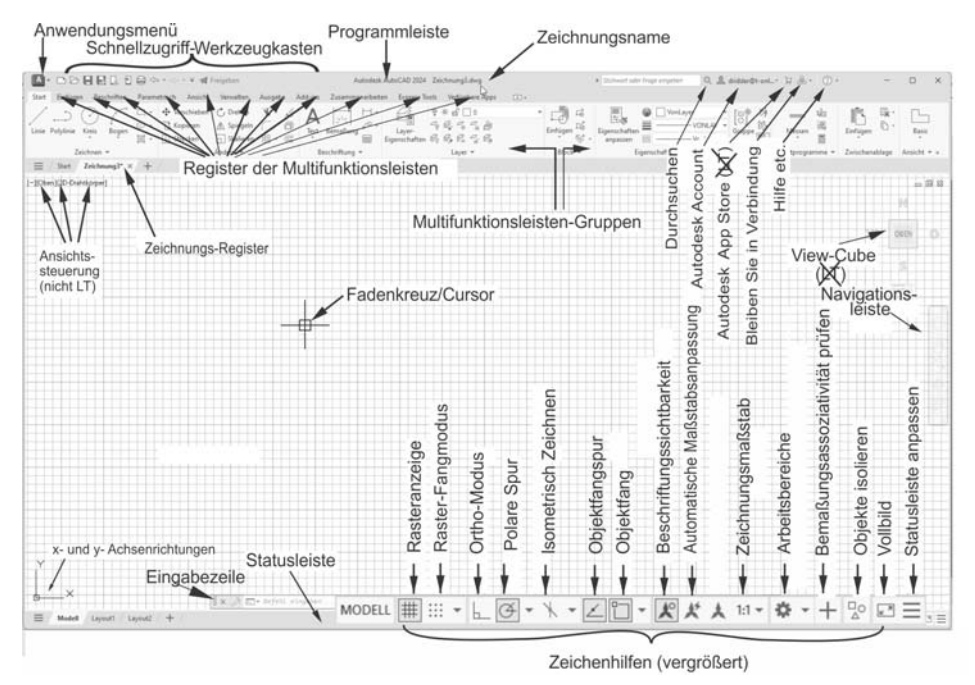

**Abb. 1.7:** AutoCAD-Bildschirm der Vollversion, Arbeitsbereich ZEICHNEN UND **BESCHRIFTUNG** 

#### **1.8.1 Programmleiste**

Als oberste Leiste erkennt man die *Programmleiste*. In dieser Leiste wird einerseits der Programmname angezeigt, hier *AutoCAD 2024*, andererseits der Name der gerade in Arbeit befindlichen Zeichnung, zu Beginn Zeichnung1.dwg. AutoCAD legt beim Start von selbst eine leere Zeichnung dieses Namens an. Wenn Sie diese Zeichnung dann erstmalig selbst speichern, können Sie einen individuellen Namen eingeben. Die Dateiendung für AutoCAD-Zeichnungen ist stets \*.DWG (von engl. **D**ra**W**in**G**).

#### **1.8.2 Anwendungsmenü**

Ganz links oben in der *Programmleiste* liegt in der Schaltfläche mit dem AutoCAD-Symbol A das ANWENDUNGSMENÜ. Dieses Werkzeug (Abbildung 1.8) bietet

- ganz oben rechts ein Listenfeld zur Suche nach Befehlen, wenn Sie Befehlsnamen, Teile davon oder Teile der Befehlsbeschreibung eintippen  $\Box$
- einen schnellen Zugriff auf LETZTE DOKUMENTE **b**, GEÖFFNETE DOKUMENTE **b**,
- die wichtigsten Dateiverwaltungsbefehle wie NEU , ÖFFNEN 7, SPEICHERN **A**, SPEICHERN UNTER , IMPORTIEREN und EXPORTIEREN , PUBLIZIEREN  $\triangleright$ , DRUCKEN
- speziell unter dem Titel ZEICHNUNGSPROGRAMME |♪ einige grundlegende Funktionen
	- **EIGHNUNGSEIGENSCHAFTEN IIE zur Verwaltung von Zusatzinformationen** zur Zeichnungsdatei,
	- **DWG VERGLEICHEN EIN ein neues Werkzeug zum Markieren der Unter**schiede zwischen zwei Zeichnungen,
	- EINHEITEN **D.D** zum Einstellen der Zeichnungseinheiten und Nachkommastellen,
	- $\Box$  ÜBERPRÜFEN  $\Box$  zum Prüfen und Reparieren fehlerbehafteter Zeichnungen,
	- $\blacksquare$  Status  $\downarrow$  (NICHT LT) zur Anzeige statistischer Daten der Zeichnung,
	- $\blacksquare$  BEREINIGEN  $\blacksquare$  zum Entfernen von unnötigen unbenutzten Objekten,
	- WIEDERHERSTELLEN zum Öffnen beschädigter Zeichnungen,
	- **E** ZEICHNUNGSWIEDERHERSTELLUNGS-MANAGER **E** (nicht LT) wird automatisch nach einem Programmabsturz zum Wiederherstellen von Zeichnungen aktiviert.
- unter SCHLIEßEN La die Möglichkeit zum Schließen der aktuellen oder aller Zeichnungen,
- unten mittig die Schaltfläche OPTIONEN mit Zugriff auf viele *Grundeinstellungen* des Programms
- und ganz rechts unten eine Schaltfläche zum BEENDEN der AutoCAD-Sitzung.

#### Vorsicht

Wenn Sie versehentlich einen Doppelklick auf dieses Anwendungsmenü [A] machen, wird die unterste Funktion ausgeführt, nämlich AUTODESK AUTOCAD 2024 BEENDEN. Falls Sie noch nicht gespeichert hatten, wird Ihnen das aber angeboten.

#### **1.8.3 Umstellung auf helle Icons und hellen Hintergrund**

Über |OPTIONEN können Sie leicht auf die freundlichere Darstellung mit *hellen Icons* und *hellem Hintergrund* umstellen. Stellen Sie für helle Icons im Register ANZEIGE unter FENSTERELEMENTE das FARBSCHEMA **Dunkel** auf **Hell** um. Für weißen Hintergrund klicken Sie weiter unten auf FARBEN und wählen für KONTEXT: **2D-Modellbereich** und BENUTZEROBERFLÄCHENELEMENT: **Einheitlicher Hintergrund** die FARBE: **Weiß**.

**Kapitel 1** AutoCAD starten und loslegen

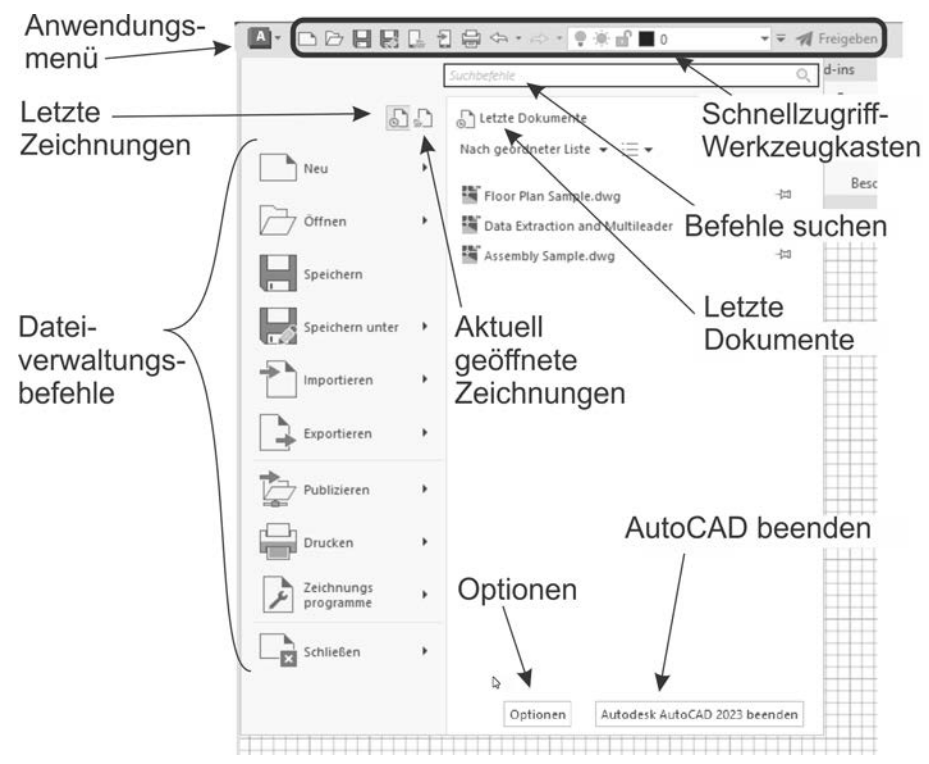

Abb. 1.8: ANWENDUNGSMENÜ und seine Funktionen

#### **1.8.4 Schnellzugriff-Werkzeugkasten**

Gleich rechts neben dem ANWENDUNGSMENÜ finden Sie den SCHNELLZUGRIFF-WERKZEUGKASTEN. Darin liegen die wichtigsten und meistgebrauchten Befehlswerkzeuge wie

- die Dateiwerkzeuge
	- -NEU (SNEU),neue Zeichnung mit Standardvorlage,
	- -ÖFFNEN (ÖFFNEN),
	- -SPEICHERN (KSICH) und
	- -SICHERN ALS (SICHALS) Speichern unter neuem Namen,
	- -ÜBER WEB UND MOBILE ÖFFNEN ,
	- -SPEICHERN BEI WEB UND MOBILE
- der Ausgabe-Befehl
	- PLOT zur Zeichnungsausgabe,
- ferner die beiden Werkzeuge
	- $\blacksquare \Leftarrow$  Zurück Befehle zurücknehmen mit Zugriff auf die Befehlshistorie  $\blacktriangleright$ und
	- $\blacksquare \Rightarrow$  WIEDERHERSTELLEN. ebenfalls mit  $\blacktriangleright$ .
- Rechts daneben finden Sie die Dropdown-Liste = SCHNELLZUGRIFF-WERKZEUG-KASTEN ANPASSEN, um folgende weitere Werkzeuge aufzunehmen:
	- $\Box$  STAPELPLOTTEN  $\Box$  ist eine Funktion zum Ausgeben mehrerer Plots, auch von mehreren Zeichnungsdateien, was für den professionellen Betrieb interessant wäre.
	- **LAYER** ※ m 0  $\sim$  - ist die kleine und sehr nützliche Layersteue*rung zum schnellen Ändern von Layerzuständen*.
	- EIGENSCHAFTEN ABSTIMMEN ist ein *sehr empfehlenswertes Werkzeug*, mit dem Sie später die Eigenschaften von einem Objekt auf andere übertragen können.
	- PLOT-VORANSICHT  $\lfloor_{\mathbb{Q}}\rfloor$  ist nützlich zur Vorschau vorm Abschicken eines Plots, um beispielsweise Linienstärken zu beurteilen.
	- $\blacksquare$  EIGENSCHAFTEN $\lfloor \frac{n}{2} \rfloor$  ist der EIGENSCHAFTEN-MANAGER zum nachträglichen *Bearbeiten von allgemeinen und geometrischen Eigenschaften gewählter Objekte*, wieder eine sehr nützliche Funktion.
	- RENDERN (nicht LT) startet für 3D-Objekte die Berechnung einer fotorealistischen Darstellung, ist also erst für 3D-Konstruktionen sinnvoll.
	- MANAGER FÜR PLANUNGSUNTERLAGEN △ dient der Verwaltung von ganzen Zeichnungssätzen mit vielen Einzelzeichnungen und ist für professionelle Großprojekte nützlich.
	- **ARBEITSBEREICH (S) dient zum Wechseln des Arbeitsbereichs für die 2D**oder 3D-Oberfläche.
	- WEITERE BEFEHLE startet den Befehl SCUI, aus dessen Dialogfenster Sie beliebige AutoCAD-Befehle per *Drag&Drop* hier einfügen können. Zum Entfernen solcher Befehle brauchen Sie sie nur mit der rechten Maustaste anzuklicken und AUS SCHNELLZUGRIFF-WERKZEUGKASTEN ENTFERNEN zu wählen.
	- MENÜLEISTE ANZEIGEN bietet die traditionelle Leiste mit den alten Pulldown-Menüs an.
	- UNTER DER MULTIFUNKTIONSLEISTE ANZEIGEN legt den SCHNELLZUGRIFF-WERKZEUGKASTEN unter die *Multifunktionsleiste*.
- Am rechten Ende des SCHNELLZUGRIFF-WERKZEUGKASTENS liegt das Werkzeug FREIGEBEN . Damit können Sie die Zeichnung unter *web.autocad.com* ablegen und einen Link dorthin erzeugen, den Sie dann Mitarbeitern zur Bearbeitung senden können.

**Kapitel 1** AutoCAD starten und loslegen

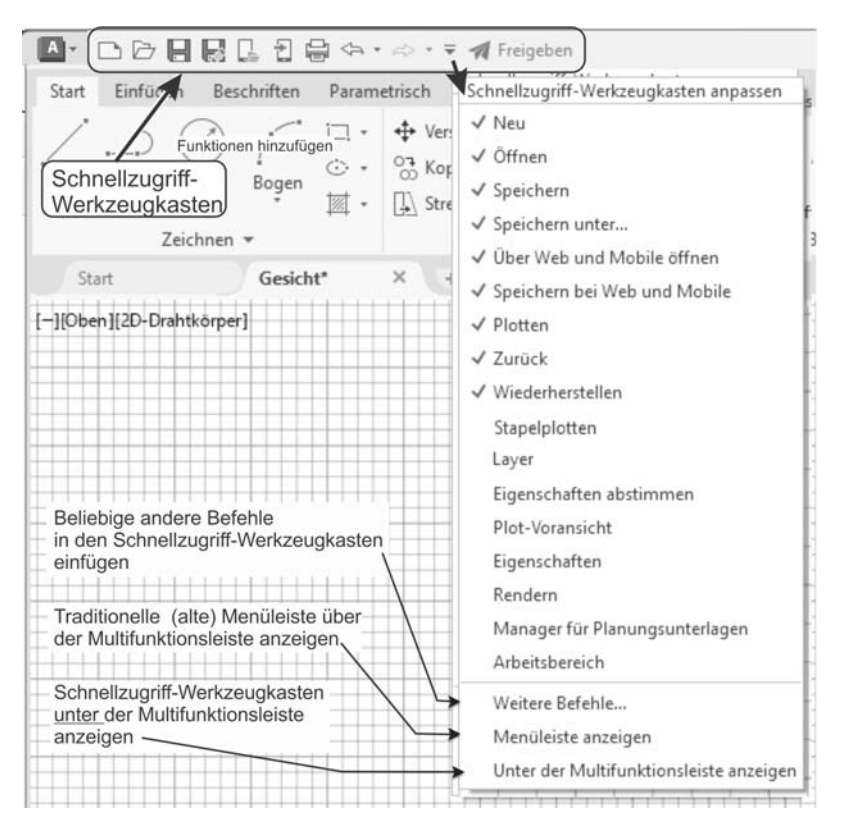

**Abb. 1.9:** Kontextmenü des SCHNELLZUGRIFF-WERKZEUGKASTENS

#### **1.8.5 Infoleiste: Durchsuchen, Autodesk Account, Autodesk App Store, Bleiben Sie in Verbindung und ?**

Oben rechts in der Programmleiste finden Sie fünf Werkzeuge.

- DURCHSUCHEN > Stichwort oder Frage eingeben  $\alpha$  – ermöglicht die Suche nach Begriffen in der *AutoCAD-Hilfe-Dokumentation* und bei *Autodesk-Online* im Internet. Sie können dort einen Begriff eingeben und dann auf das Fernglassymbol klicken. Die Fundstellen werden durchsucht und Sie können sie zum Nachschlagen anklicken.
- AUTODESK ACCOUNT <u>& dridder</u>@t-onl...- dient zur Anmeldung bei Autodesk mit Ihrer Autodesk-Kunden-ID. Sie können dort Ihre Lizenzen verwalten und Ihre Konto-Details bearbeiten.
- AUTODESK APP STORE |न्न (nicht LT) Über dieses Werkzeug gelangen Sie in den AUTODESK APP STORE, wo Sie zahlreiche Zusatzfunktionen gratis oder gegen Gebühr herunterladen können.
- -BLEIBEN SIE IN VERBINDUNG  $\mathbb{A}$  - Hier können Sie in Verbindung zu Ihrem AUTODESK-ACCOUNT treten, Ihre *Hardware auf Zertifizierung prüfen* lassen oder

zur AUTOCAD-SEITE im Internet gehen. AutoCAD-Seiten in YOUTUBE, Facebook und Twitter werden hier auch angeboten.

■ | ② · | – bietet mit HILFE die übliche Online-Hilfe zur Information über Befehle und Verfahren an. Mit OFFLINE-HILFE HERUNTERLADEN können Sie die Hilfefunktion auch ohne Netzwerk für den PC verfügbar machen.

#### **1.8.6 Multifunktionsleiste, Register, Gruppen und Flyouts**

Sie können eine Gruppe aus der Multifunktionsleiste heraus auf die Zeichenfläche bewegen, indem Sie *mit gedrückter Maustaste* am *Gruppentitel nach unten* ziehen. Dadurch bleibt die Gruppe auch dann erhalten, wenn Sie das Multifunktionsregister wechseln. Mit einem Klick auf das *kleine Symbol in der rechten oberen Ecke* der Berandung lässt sich die Gruppe später wieder zurückstellen. Diese Berandung erscheint erst, wenn Sie mit dem Cursor die Gruppenfläche berühren.

Nicht immer sind alle Gruppen einer Multifunktionsleiste aktiviert. Mit einem Rechtsklick in einen *Gruppentitel* lassen sich weitere unter GRUPPEN ANZEIGEN per Klick aktivieren.

In manchen *Gruppentiteln* finden Sie rechts einen kleinen schrägen Pfeil **N**. Dahinter befinden sich üblicherweise spezielle Einstellungen und Stile für die Befehle dieser Gruppe.

Im Arbeitsbereich ZEICHNEN UND BESCHRIFTUNG werden folgende Register angeboten:

- **START** 
	- enthält die grundlegenden Konstruktionsbefehle in den Gruppen ZEICHNEN und ÄNDERN,
	- unter BESCHRIFTUNG einige Text- und Bemaßungsbefehle,
	- $\blacksquare$  in LAYER die Layerverwaltung und
	- in der Gruppe BLOCK die Verwaltung von Blöcken, das sind zusammengesetzte Objekte für Normteile o.Ä.
	- Daneben sehen Sie in EIGENSCHAFTEN die Farben, Linientypen und Linienstärken von Objekten.
	- Es folgt unter GRUPPEN die Verwaltung von Objektgruppen.
	- In DIENSTPROGRAMME liegen Hilfsmittel zum Abmessen und Auswählen von Objekten.
	- In der nächsten Gruppe ZWISCHENABLAGE liegen die üblichen Funktionen zur Verwendung der Windows-Zwischenablage.
	- Abschließend bietet die Gruppe ANSICHT (nicht LT) Möglichkeiten zur automatischen Erstellung von Standard-Ansichtsdarstellungen aus *3D-AutoCAD* oder auch aus INVENTOR-Konstruktionen.
- EINFÜGEN enthält alle möglichen Befehle zum Einfügen von komplexen Objekten.
	- Das können *Blöcke* sein,
	- andere Zeichnungen als sogenannte *externe Referenzen* oder
	- auch PDF-Anhänge mit der Möglichkeit zum Umwandeln in AutoCAD-Ele*mente,*
	- der *Import von anderen CAD-Systemen* (nicht LT).
	- Hier werden auch die *Attribute z*usätzliche Textinformationen für Blöcke – verwaltet und die Werte in Tabellen wie etwa Stücklisten zusammengefasst.
	- Auch die Möglichkeit zu *Datenverknüpfungen* und *Datenextraktion* (nicht LT) in interne und/oder externe Tabellen ist hier vorhanden.
	- In einer letzten Gruppe können Sie für Ihre Zeichnung einen *geografischen Referenzpunkt* setzen und die Landkarte verknüpfen (Georeferenzierung).
- BESCHRIFTEN umfasst Befehlsgruppen
	- für *Textbefehle*,
	- alle *Bemaßungsbefehle*,
	- *Mittellinien*,
	- *Führungslinien* (Hinweistexte) und
	- *Tabellen*.
	- Zwei *Markierungsfunktionen* finden Sie hier: ABDECKEN, eine Art Tipp-Ex, und die REVISIONSWOLKE zum Hervorheben.
	- Die *Maßstabsverwaltung* kann zum Ändern des Maßstabs eines Beschriftungsobjekts verwendet werden.
- PARAMETRISCH Dieses Register enthält Funktionen
	- zur Erzeugung (nicht LT) und Verwaltung *geometrischer Abhängigkeiten* und
	- von *Bemaßungsabhängigkeiten* (nicht LT) und
	- zum Verwalten der *Parametertabelle* (auch LT). Durch diese Befehle ist es möglich, nun parametrisch änderbare Konstruktionen in 2D zu erstellen (nicht LT) bzw. zu verwalten (in LT möglich)
- ANSICHT Zuerst treffen Sie hier auf
	- die Befehle zum Aktivieren des BKS-SYMBOLS, des ANSICHTSWÜRFELS (VIEWCUBE) (nicht LT) und der NAVIGATIONSLEISTE.
	- Als Nächstes können ANSICHTEN und ANSICHTSFENSTER verwaltet werden.
	- $\quad \blacksquare \quad$  In der Gruppe VERGLEICHEN finden Sie eine Funktion zum Vergleich zweier Zeichnungen, die aber auch im Register ZUSAMMENARBEITEN enthalten ist,
	- - Unter VERLAUF können Vorgänger-Versionen einer Zeichnung betrachtet werden, sofern sie unter *Drop-Box*, *OneDrive* oder *Box* abgelegt wurden.
- Danach folgen weitere Befehlsgruppen zur *Verwaltung diverser Paletten* und der verschiedenen Zeichenfenster.
- VERWALTEN Hier finden Sie vier Gruppen von Befehlen.
- Da wäre einmal der AKTIONSREKORDER (nicht LT), ein Hilfsmittel zum Aufnehmen und Abspielen von Befehlsabläufen.
- Unter BENUTZERANPASSUNG finden Sie Funktionen zur Umgestaltung aller Elemente der Benutzeroberfläche und der Befehlsabkürzungen.
- Mit ANWENDUNGEN können Sie Zusatzprogramme verwalten und Auto-LISP-Programme entwickeln. In der LT-Version können Sie AutoLISP- und Visual-Basic-Programme nur laden, ohne extra Entwicklungsoberfläche.
- CAD-STANDARDS (nicht LT) schließlich enthält drei Werkzeuge, um die Einhaltung gewisser Standard-Vorgaben der Zeichnungsorganisation zu sichern.
- Die Gruppe BEREINIGEN fasst verschiedene Funktionen zur Entfernung unnötiger bzw. überlagernder Objekte zusammen.
- AUSGABE Hier sind
	- alle Befehle zum PLOTTEN, zum STAPELPLOTTEN, zur SEITENEINRICHTUNG und für weitere Ausgaben im Design-Web-Format (.DWF) oder PDF-Format zusammengefasst.
- ADD-INS (nicht LT) Dieses Register enthält den APP MANAGER. Damit können Sie die vom Autodesk App Store geladenen Apps anzeigen, aktualisieren, deinstallieren und sich Hilfe holen.
- ZUSAMMENARBEITEN enthält mehrere Funktionsgruppen zur Unterstützung der Teamarbeit über Cloud-Funktionen
	- Unter FREIGEBEN können Sie *Zeichnungen* ∧ oder Ansichten ins Internet in den Cloud-Bereich bringen, verwalten, wieder herunterladen und auch für Kollegen zur Bearbeitung freigeben.
	- Bei AUTODESK DOCS <>> werden Zeichnungen oder Layouts (Pläne) in einen Online-Viewer zur Bearbeitung gestellt.
	- $\Box$  BÄNDER  $\uplus$  sind Sammlungen verschiedener Anmerkungen und Änderungswünsche, die auf einer normalerweise unsichtbaren Bearbeitungsebene verwaltet werden. Sie tragen den Namen des jeweiligen Benutzers und können aus verschiedenen Dokumenten am PC oder unter WEB UND MOBILE in die Bänder eingefügt werden.
	- Das unter ANSICHT schon erwähnte Werkzeug DWG VERGLEICHEN erlaubt es, Zeichnungen zu vergleichen und die Unterschiede zu markieren.
- EXPRESS TOOLS (nicht LT) enthält viele nützliche von Anwendern entwickelte Zusatzfunktionen. Sie sind in englischer Sprache, deutsche Erklärungen finden Sie in Abschnitt 15.8 »Die Express Tools (nicht LT)«.